# Les nouveautés de Word 2013

### Activer/désactiver les repères d'alignement

Les repères d'alignement permettent, lors du déplacement ou du redimensionnement d'un objet, de faciliter l'alignement de l'objet par rapport aux autres objets, aux marges ou encore aux textes (*voir page 6).*

### Reprendre la lecture d'un document

Word mémorise le contenu du document visible à l'écran au moment de sa fermeture et vous propose d'atteindre ce contenu lorsque vous l'ouvrez de nouveau (*voir page 7).*

### Afficher/masquer le contenu des titres dans un document

Si votre document possède des titres auxquels vous avez appliqué des styles de titre prédéfinis (Titre1, Titre2, Titre3...), vous pouvez choisir de masquer ou d'afficher le contenu de ces titres directement dans le document (*voir page 7).*

### Modifier un document PDF dans Word

Vous pouvez ouvrir un document PDF dans Word afin de modifier son contenu (*voir page 8).*

### Répondre à un commentaire

Vous pouvez répondre à un commentaire créé par un autre utilisateur du document (*voir page 13).*

#### Marquer un commentaire comme traité

Lorsqu'un commentaire a été pris en considération, vous pouvez le marquer comme traité afin que vous sachiez qu'il n'est pas nécessaire d'y revenir (*voir page 14).*

### Insérer une colonne/une ligne automatiquement

Un bouton apparaît automatiquement dans le tableau pour faciliter l'insertion de lignes et/ou de colonnes (*voir page 27*).

### Modifier les bordures d'un tableau

Vous pouvez maintenant modifier les bordures en appliquant le style de bordure directement dans le tableau à l'aide de l'outil **Stylet** ; vous pouvez aussi recopier la mise en forme d'une bordure sur une autre (*voir page 31*).

### Insérer une vidéo à partir d'un site Internet

Vous pouvez insérer une vidéo provenant d'une recherche sur le web, sur votre espace de stockage SkyDrive, ou encore en copiant le code correspondant (*voir page 33).*

# **1.1 L'environnement**

# **A- Lancer/quitter Word 2013**

### **Lancer Microsoft Word 2013**

 $\triangleright$  À partir de l'interface Windows 8, cliquez sur la vignette **Word 2013** si celle-ci est visible sur l'écran d'accueil ou saisissez **Word** puis cliquez sur la vignette **Word 2013** qui s'affiche sur l'écran d'accueil, ou encore faites un clic droit sur l'écran d'accueil, cliquez sur l'option **Toutes les applications** visible en bas à droite de l'écran puis cliquez sur la vignette **Word 2013**.

*L'application Microsoft Word s'ouvre dans l'interface Bureau et vous propose de créer un nouveau document vierge, de choisir un modèle ou encore d'ouvrir un document récemment utilisé ou un document existant.*

 $\triangleright$  Cliquez sur **Document vierge** pour créer un nouveau document vierge. Cliquez sur la vignette d'un des modèles proposés pour créer un nouveau document basé sur ce modèle. Ouvrez un document récemment utilisé en cliquant sur son nom dans la liste **Récent**, ou encore cliquez sur le lien **Ouvrir d'autres Documents** pour ouvrir un document existant.

*L'écran de travail s'affiche sous vos yeux.*

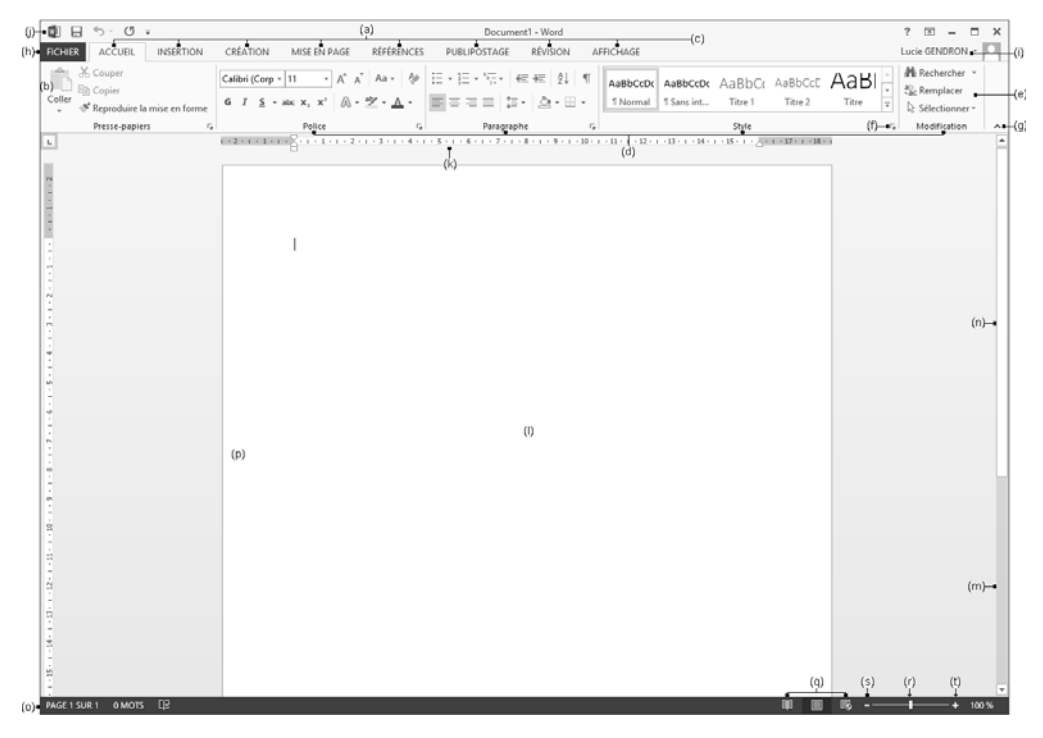

(a) La **barre de titre** et des **icônes** contient au centre le nom du document, à droite le bouton

permettant d'afficher l'aide en ligne de Word et le bouton  $\boxed{m}$  qui permet de choisir la facon

d'afficher le ruban. Suivent les boutons **Réduire** , **Niveau inférieur** (ou **Agrandir** )

permettant de gérer la fenêtre ; le bouton **Fermer**  $\vert x \vert$  permet de fermer l'application Word si

seul un document est ouvert ou de fermer le document actif si plusieurs documents sont ouverts.

- (b) Le **Ruban** comporte la majorité des commandes de l'application regroupées par tâches, chacune de ces tâches étant représentée par un **onglet** (c). La sélection de certains objets fait apparaître des onglets supplémentaires, appelés onglets contextuels, qui s'affichent à droite des onglets. Chaque onglet présente plusieurs **groupes de commandes** (d) dans lesquels vous visualisez des **boutons de commande** (e) permettant de réaliser la plupart des manipulations. Certains des groupes présentent un **lanceur de boîte de dialogue** (f) permettant d'afficher une boîte de dialogue ou un volet donnant accès à des options supplémentaires. Le ruban peut être masqué à l'aide du bouton **Réduire le ruban** (g).
- (h) L'onglet **FICHIER** donne accès aux fonctionnalités de base de l'application mais aussi à d'autres fonctionnalités comme celle permettant de paramétrer l'application Word. Lorsque l'onglet

**FICHIER** est actif, son contenu masque les autres onglets du ruban : un clic sur le bouton désactive l'onglet **FICHIER**.

- (i) Éventuellement le nom de l'**utilisateur connecté** et une photo de celui-ci : si vous travaillez sous l'environnement Windows 8 et que vous êtes identifié à l'aide d'un compte Microsoft, vous visualisez votre nom de compte signifiant que vous êtes connecté à l'aide de ce compte Microsoft.
- (j) La barre d'outils **Accès rapide** contient les outils les plus fréquemment utilisés.
- (k) La **règle** : pour afficher/masquer les règles, cliquez sur l'onglet **AFFICHAGE** puis cochez l'option **Règle** du groupe **Afficher**.
- (l) La **zone de travail** : il s'agit de l'espace dans lequel les textes seront saisis et mis en forme.

(n)/(m) Les **barres** et **curseurs de défilement** permettent de faire défiler le document.

- (o) La **barre d'état** est utilisée pour afficher des informations sur l'environnement de Word. Pour la personnaliser, cliquez dessus avec le bouton droit de la souris puis cliquez sur les options souhaitées pour les activer.
- (p) La **barre de sélection**.
- (q) Le **mode d'affichage** (Mode Lecture, Page et Web).
- (r) Le curseur **Zoom** et les boutons **Zoom arrière** (s) et **Zoom avant** (t) permettent de modifier le zoom d'affichage.
- u *Il est possible que l'icône de Word ait été ajoutée (« épinglée ») à la barre des tâches du Bureau.*

Dans ce cas, un clic sur l'icône **WE permet de lancer l'application**.

## **Quitter Word 2013**

Si seul un document est ouvert dans Word, cliquez sur bouton **Fermer | X** situé en haut à droite de la fenêtre Word pour fermer le document et quitter l'application.

Si plusieurs documents sont ouverts dans Word, cliquez sur le bouton **Fermer**  $\vert \times \vert$  autant de fois qu'il y a de documents à fermer : Word se ferme à la fermeture du dernier document.

### **Nouveautés et fonctions essentielles 3**

- $\triangleright$  Si vous fermez un document qui n'a pas été enregistré, un message d'alerte s'affiche : cliquez sur **Enregistrer** pour enregistrer, sur **Ne pas enregistrer** pour fermer sans enregistrer ou sur **Annuler** pour ne pas fermer.
- <sup>→</sup> *L'option Fermer de l'onglet FICHIER ferme le document actif mais ne permet pas de quitter l'application Word à de la fermeture du dernier document ouvert.*

## **B- Afficher/masquer les marques de mise en forme**

*La visualisation de ces marques permet de repérer facilement les changements de paragraphe, les espaces...*

t Pour afficher (ou masquer) les marques de mise en forme, activez ou désactivez l'outil  $\|\cdot\|$  visible dans le groupe **Paragraphe** de l'onglet **ACCUEIL**.

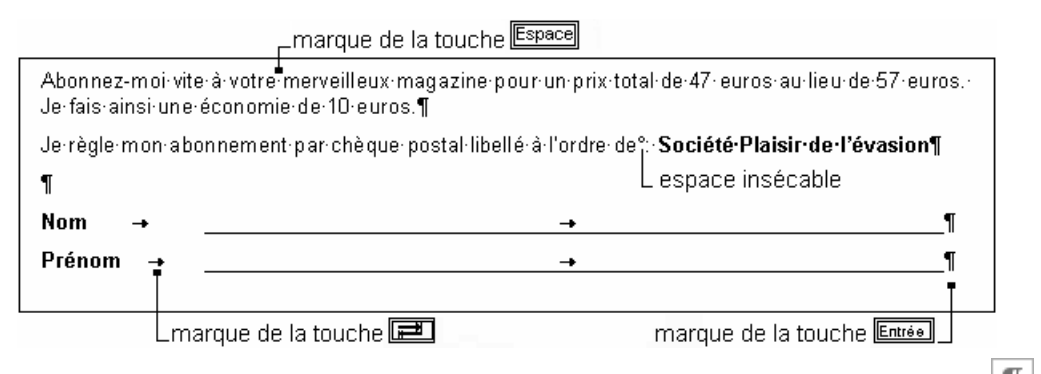

T u *Vous pouvez définir quelles sont les marques de mise en forme à afficher à l'écran même si l'outil est désactivé à l'aide des options de la zone Toujours afficher ces marques de mise en forme à l'écran de la boîte de dialogue Options Word (onglet FICHIER - Options - catégorie Affichage).*

# **C- Changer le mode d'affichage**

- $\triangleright$  Le mode **Page** permet de visualiser toute la page, y compris les marges ainsi que la disposition réelle de la page (présentation en colonnes, par exemple). C'est le mode d'affichage actif à l'ouverture d'un document.
- $\triangleright$  Le mode **Brouillon** affiche le document avec une mise en forme très sommaire et certains éléments (entêtes et pieds de page, notes de bas de page, images...) ne sont pas visibles. Il ne permet donc pas de visualiser la disposition réelle du texte dans la page (un saut de page est matérialisé par une ligne de pointillés). Utilisez ce mode lorsque vous souhaitez modifier uniquement le texte du document.
- $\triangleright$  En Mode Lecture, Word masque le ruban et affiche le document dans une taille qui offre la meilleure lisibilité possible. Ce mode n'affiche pas le document tel qu'il sera imprimé.
- Le mode **web** permet de visualiser le document comme si celui-ci était affiché dans un navigateur Web.
- Le mode **Plan** permet d'afficher le plan d'un document dans le but de réorganiser sa structure.

 $\triangleright$  Pour activer l'un de ces modes, dans l'onglet **AFFICHAGE**, cliquez sur le bouton correspondant du groupe **Affichages** ou sur le bouton visible dans la partie droite de la barre d'état :

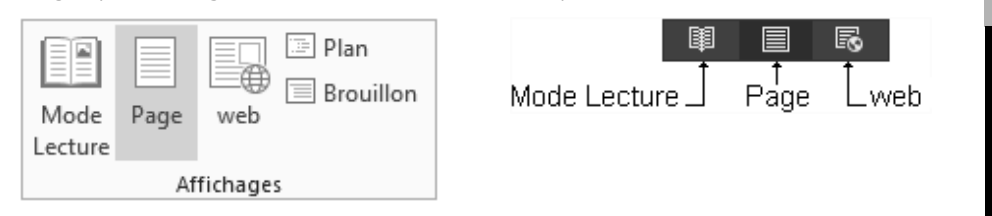

 $\Rightarrow$  Vous pouvez également utiliser le raccourci-clavier **Ctril Att P** pour activer le mode Page et **Ctril Att | N** *pour activer le mode de Brouillon.*

### **D-Utiliser le volet de navigation**

t Onglet **AFFICHAGE** - groupe **Afficher** - option **Volet de navigation**

*Le volet de navigation affiche la structure générale du document sous forme de plan.*

 $\triangleright$  Utilisez le volet comme suit ; pour afficher le menu contextuel d'un titre, faites un clic droit sur celui-ci.

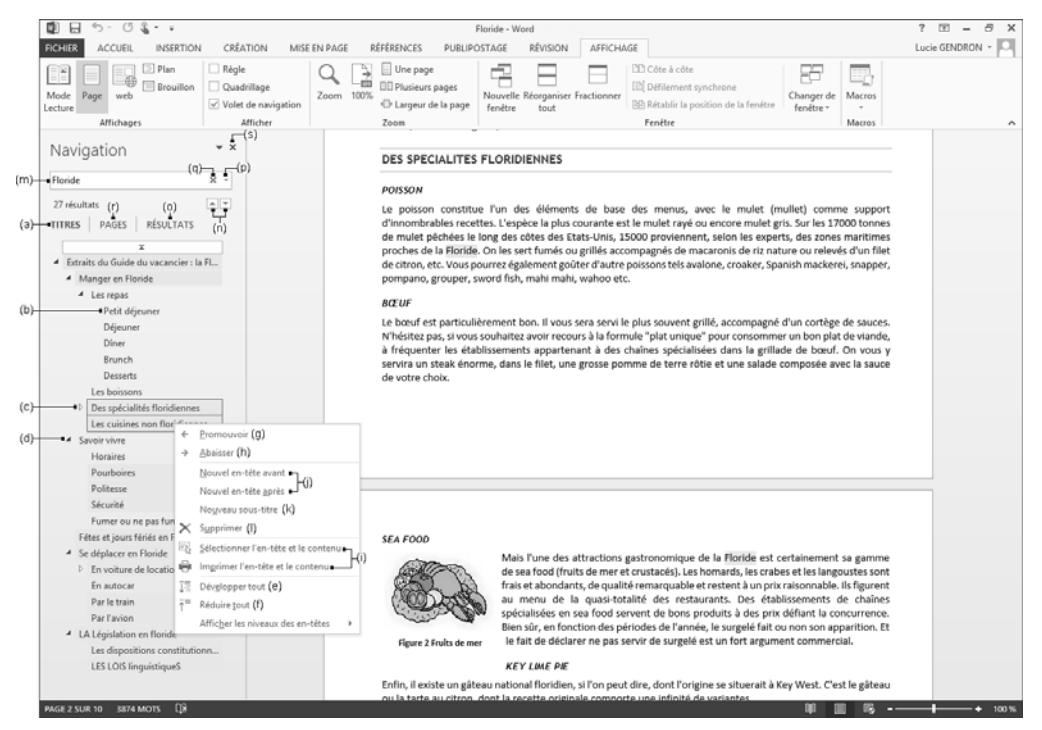

- (a) affiche le plan du document dans le volet.
- (b) cliquer sur un titre permet d'atteindre le titre correspondant dans le document.
- (c) cliquer sur ce symbole pour afficher les titres situés en dessous.
- (d) cliquer sur ce symbole pour masquer les titres situés en dessous.

### **Nouveautés et fonctions essentielles 5**

WORD 2013

WORD

2013

- (e) affiche tous les titres dans le volet.
- (f) affiche uniquement les titres de niveau 1 dans le volet.
- (g) hausse le titre et ses éventuels sous-titres d'un niveau
- (h) abaisse le titre et ses éventuels sous-titres d'un niveau.
- (i) sélectionne ou imprime le titre et ses éventuels sous-titres.
- (j) crée un nouveau titre avant ou après celui sélectionné.
- (k) crée un titre de niveau inférieur à celui sélectionné.
- (l) supprime le titre sélectionné avec ses éventuels sous-titres et textes associés.
- (m) recherche le texte saisi dans le document et le met en surbrillance.
- (n) atteint la recherche de texte précédente ou suivante.
- (o) affiche le résultat de la recherche de texte.
- (p) accède aux commandes de recherche supplémentaires.
- (q) annule la recherche de texte.
- (r) permet de parcourir les pages du document.
- (s) ferme le volet de navigation.

### NOUVEAUTE

# **E- Activer/désactiver les repères d'alignement**

t Pour activer les repères d'alignement, dans l'onglet **MISE EN PAGE**, cliquez sur le bouton **Aligner** du groupe **Organiser** puis cliquez sur l'option **Utiliser les repères d'alignement** pour l'activer.

*Une coche apparaît à gauche de l'option.*

*Les repères d'alignement s'affichent lorsque vous déplacez ou redimensionnez un objet.*

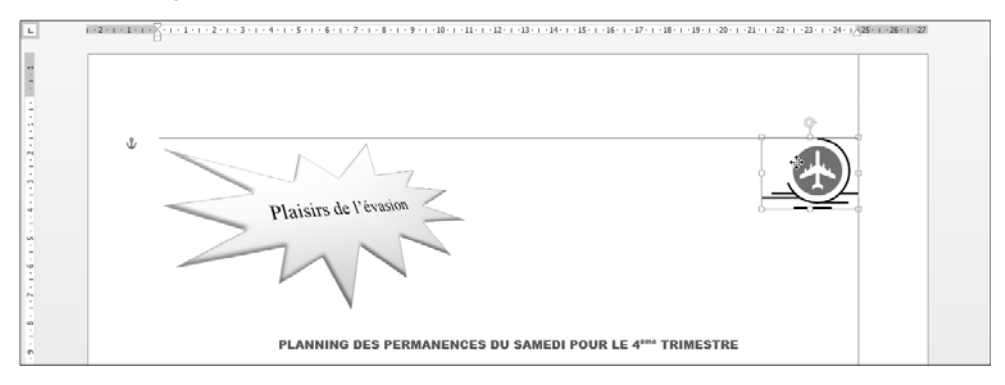

- **E** Pour désactiver les repères d'alignement, cliquez de nouveau sur l'option **Utiliser les repères d'alignement** du bouton **Aligner** (onglet **MISE EN PAGE**).
- u *Le fait d'activer les repères d'alignement masque automatiquement la grille si celle-ci est affichée à l'écran.*
- u *Pour choisir le type de repère d'alignement à afficher, dans l'onglet MISE EN PAGE, cliquez sur le bouton Aligner du groupe Organiser puis sur l'option Paramètres de la grille. Veillez à ce que l'option Afficher les repères d'alignement soit cochée puis, selon votre souhait, cochez ou décochez les options Repères de page, Repères de marge et/ou Repères de paragraphe.*